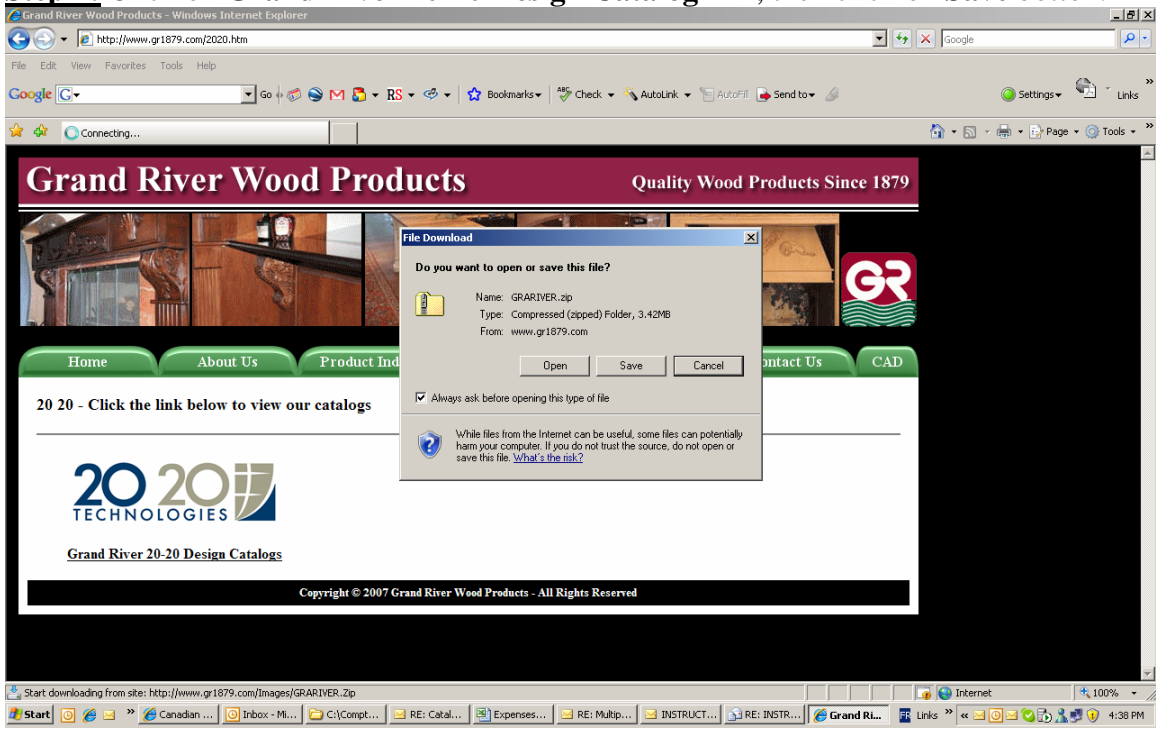

**Step 2:** Once the **Grand River 20-20 Design Catalog** has been saved onto your computer, you click on **Catalog Tools** icon from the 20-20 Shortcut Bar. Then click on **Install**

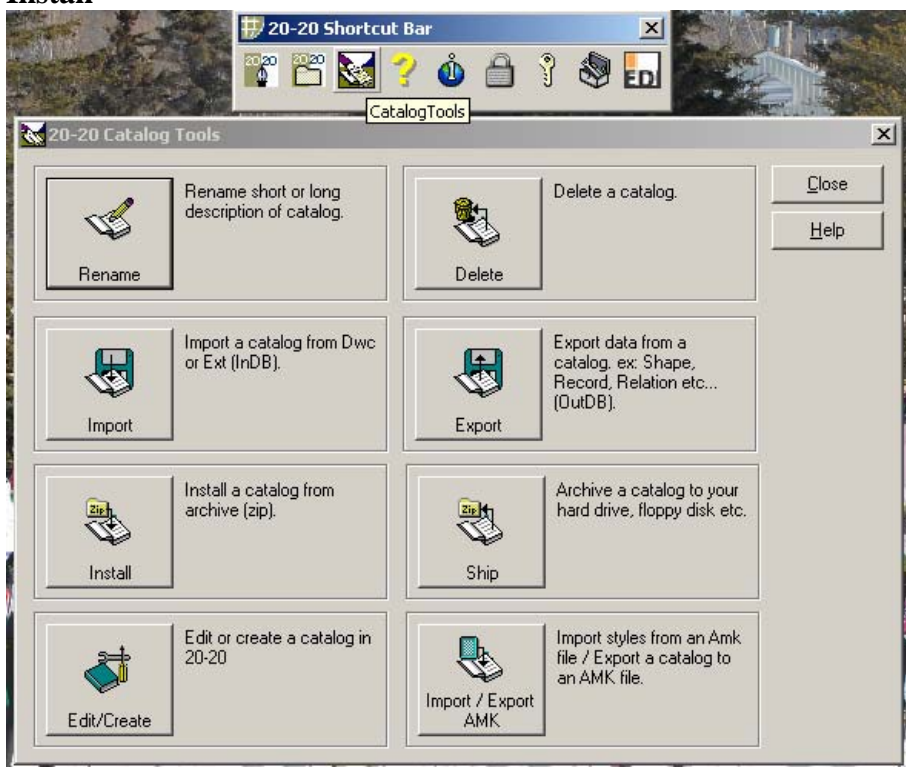

**Step 1:** Click on **Grand River 20-20 Design Catalog** link, then click on **Save** botton.

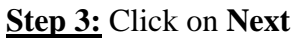

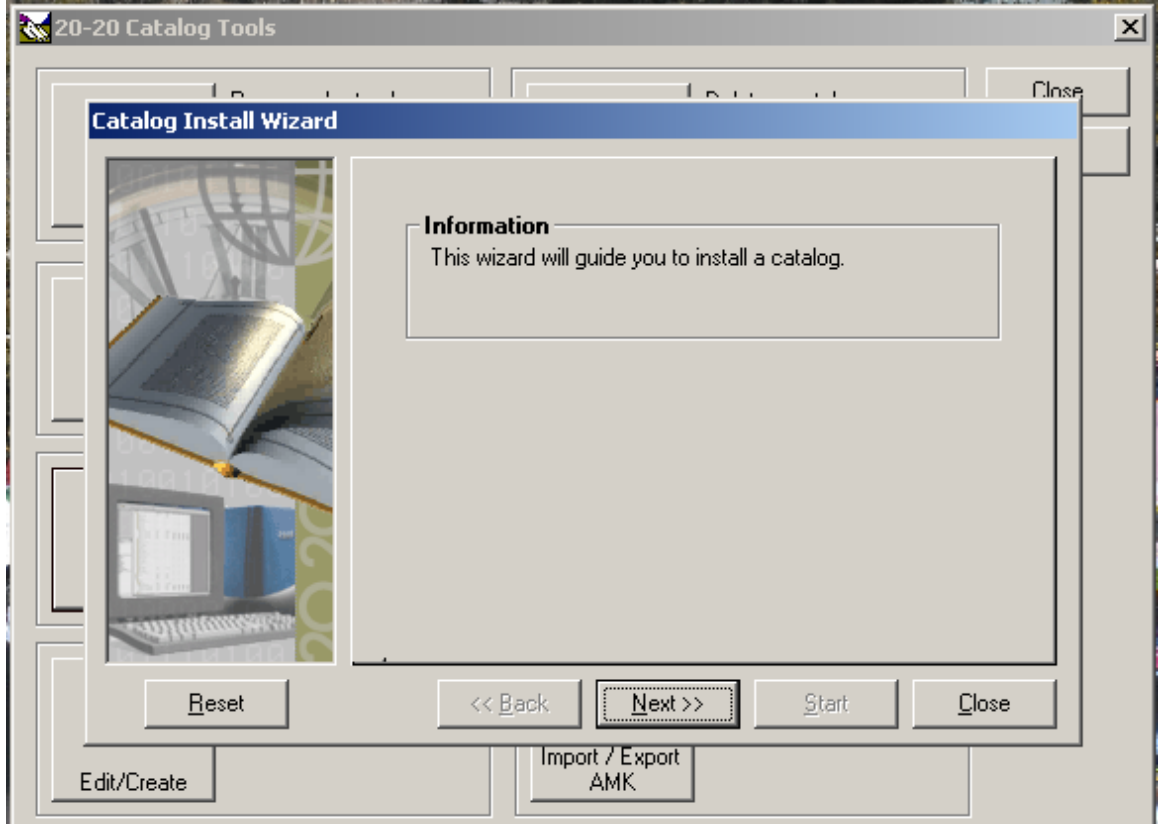

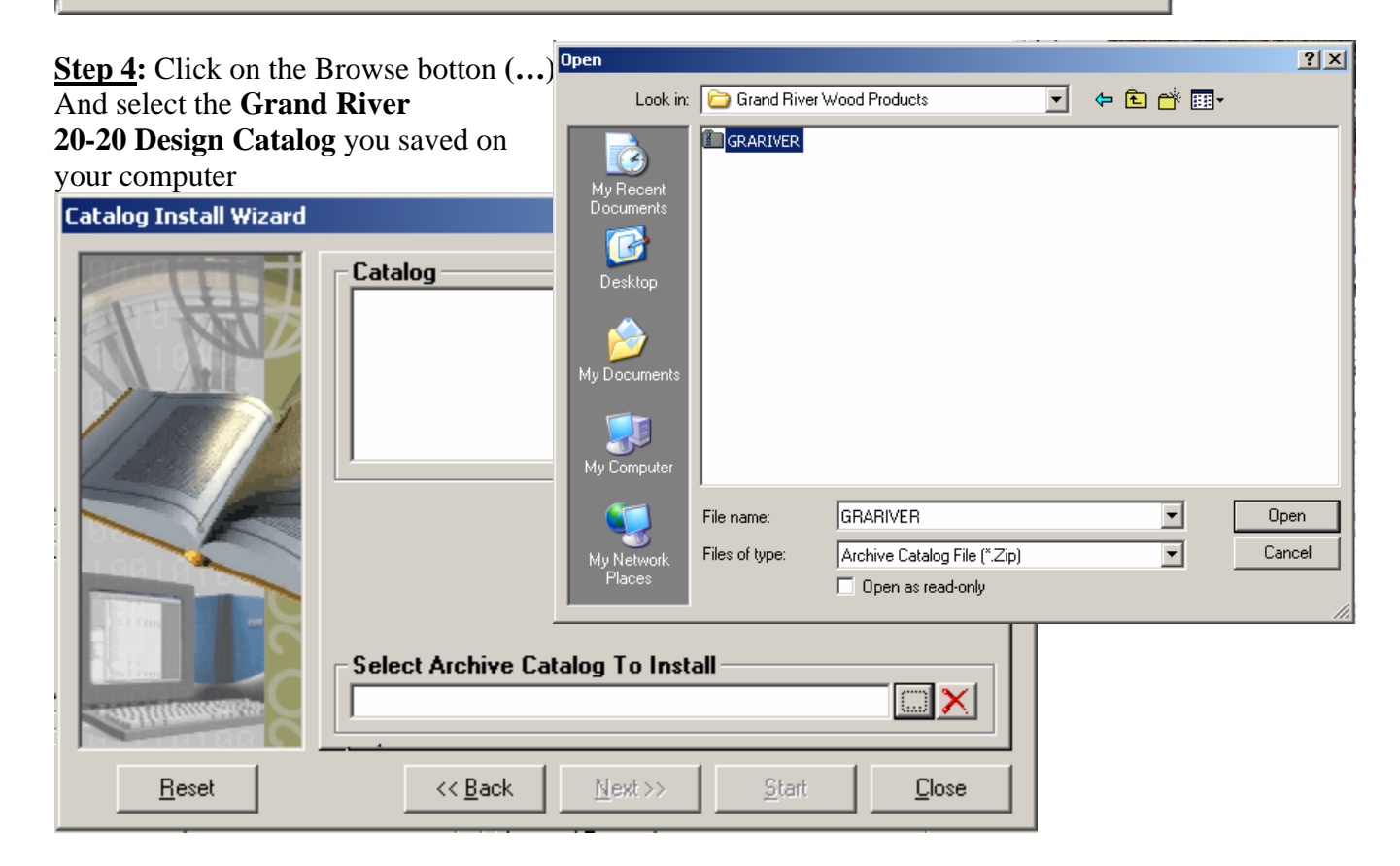

## **Step 5:** Click **Next**

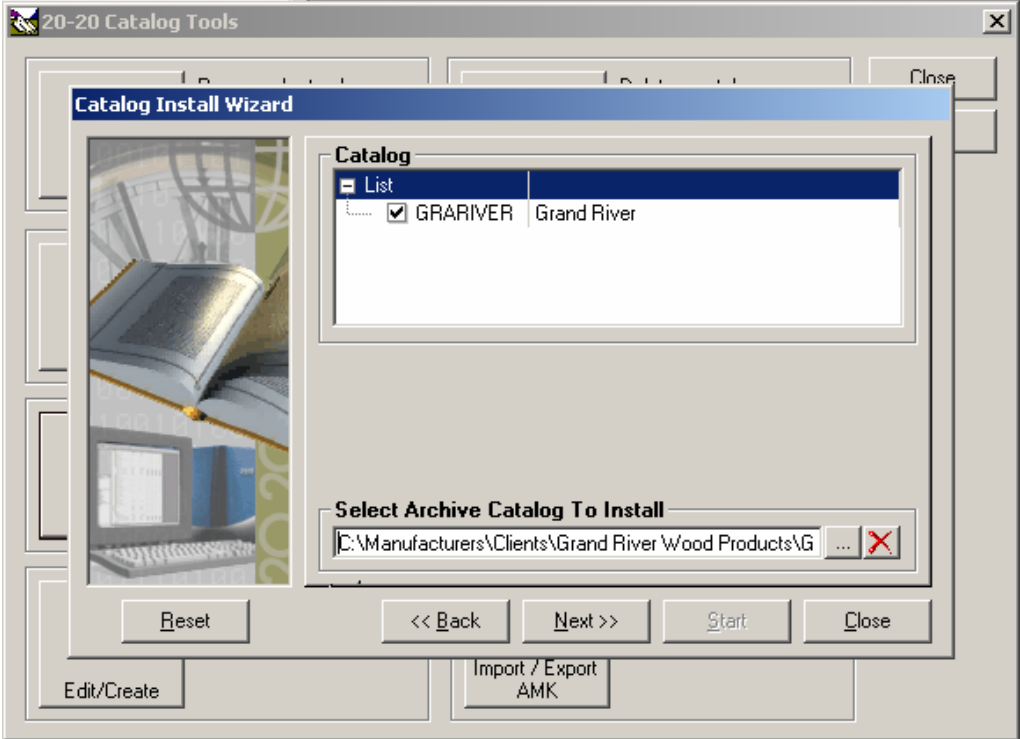

**Step 6:** Click on the **Start** botton to initiate the installation process. Once it completes the installation you can open up your 20-20 Design software and start to design

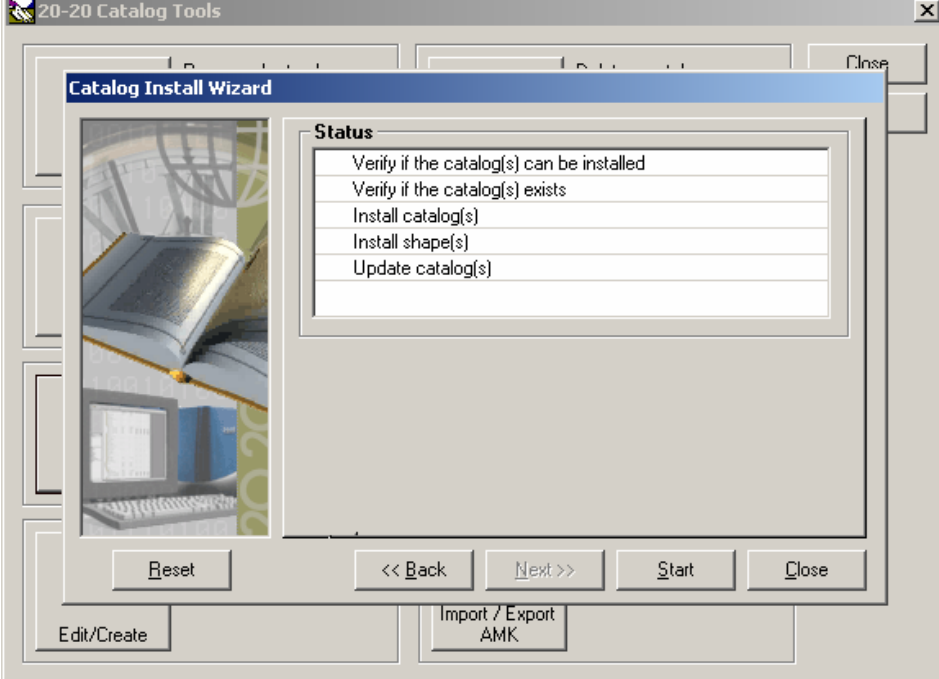